## **COMMONWEALTH SECONDARY SCHOOL Subject Option Exercise 2023 Student Guide**

Step 1: Open your internet browser and type [https://commonwealth.schoolhub.sg.](https://commonwealth.schoolhub.sg/) Press "Enter". You should see the screen below.

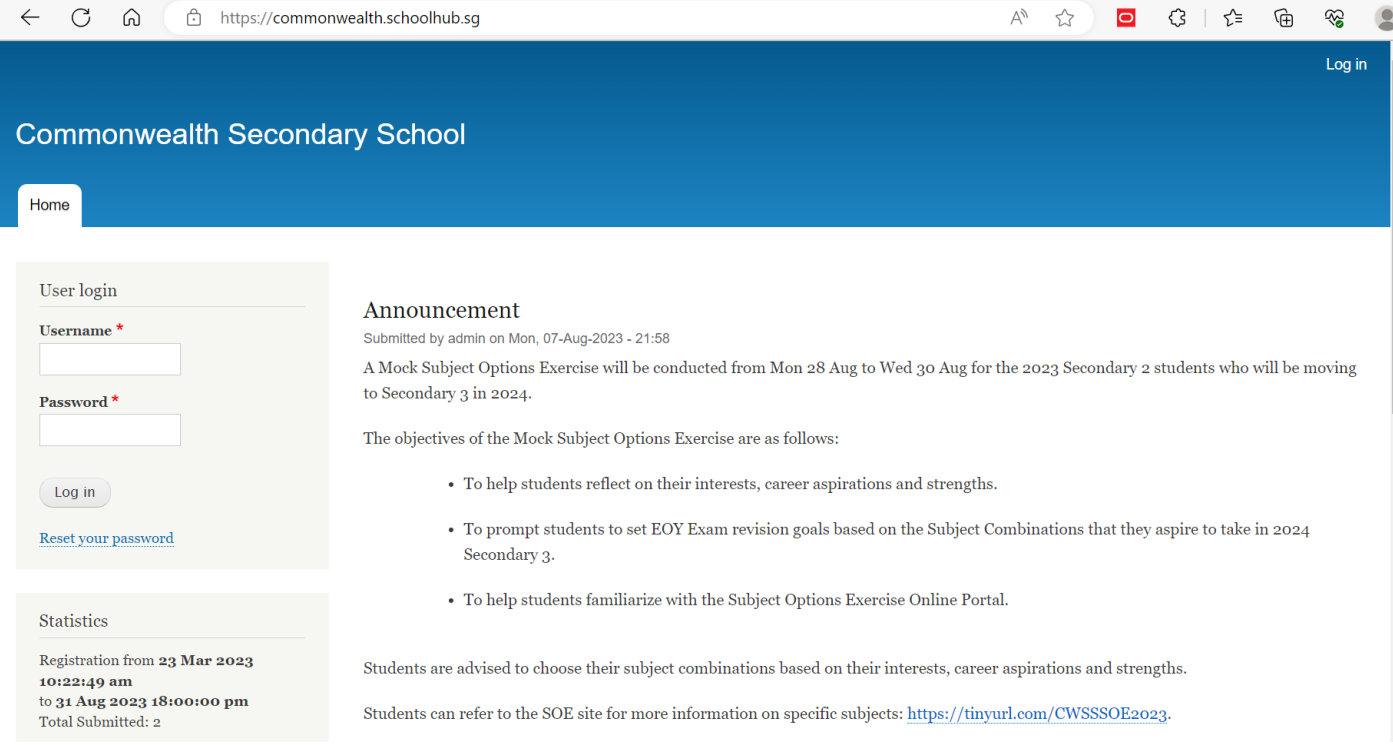

## **Step 2:** Log in

- Enter Username: First 5 letters of your name followed by last 4 alphanumeric characters of your IC number, in capital letters. *E.g. If your name is "Sally Tan" and IC number "S1234567A", then your username is SALLY567A*
- Enter Password: Same as username
- Click on Log in button

## **Main Menu**

# Upon Successful login, you will see the main menu

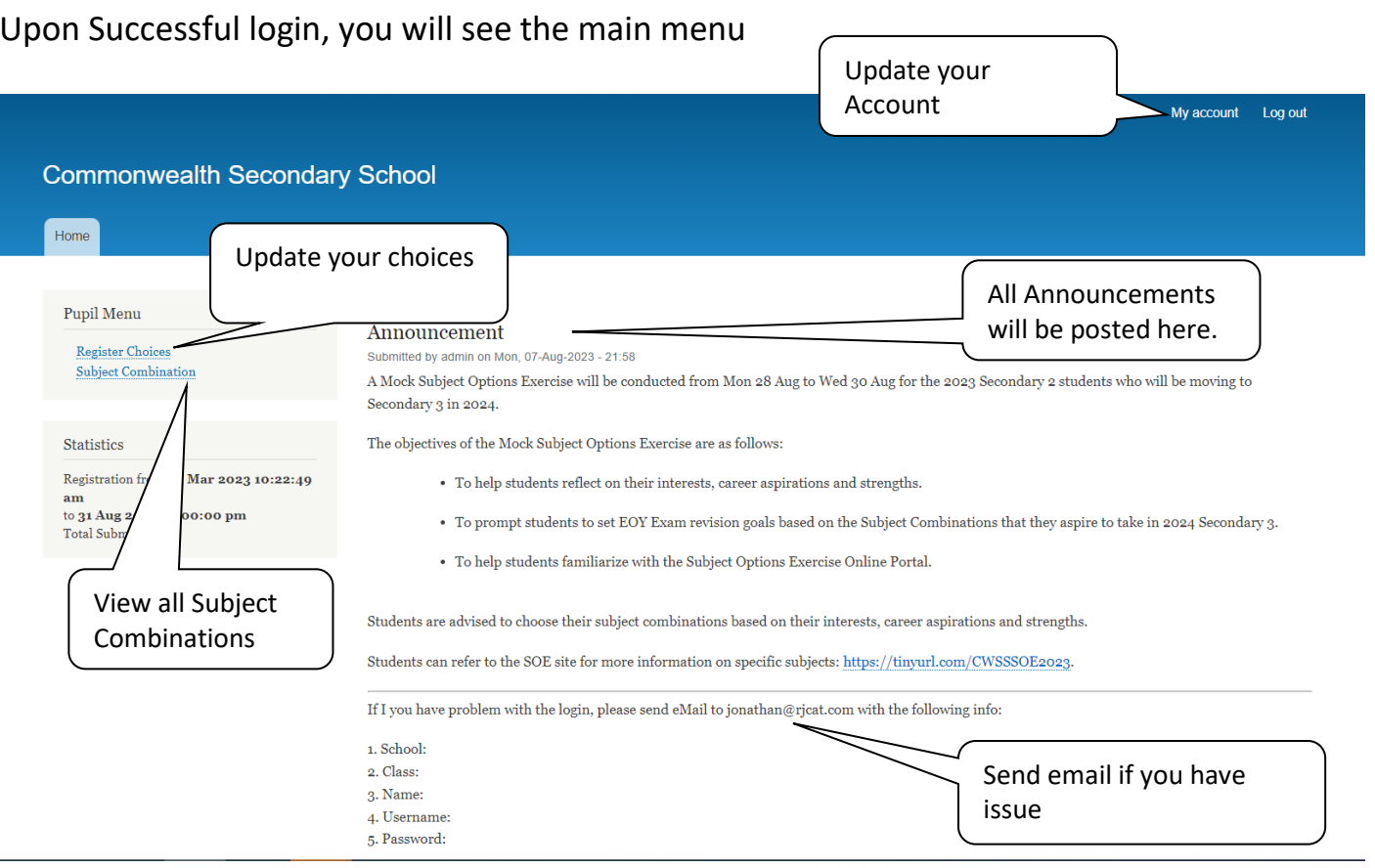

#### **Update User Account**

This is Optional. You may change your password and update your email before you proceed to your Subject Combination choices. If you choose to change your password, please make sure you record/remember it for your subsequent log-ins.

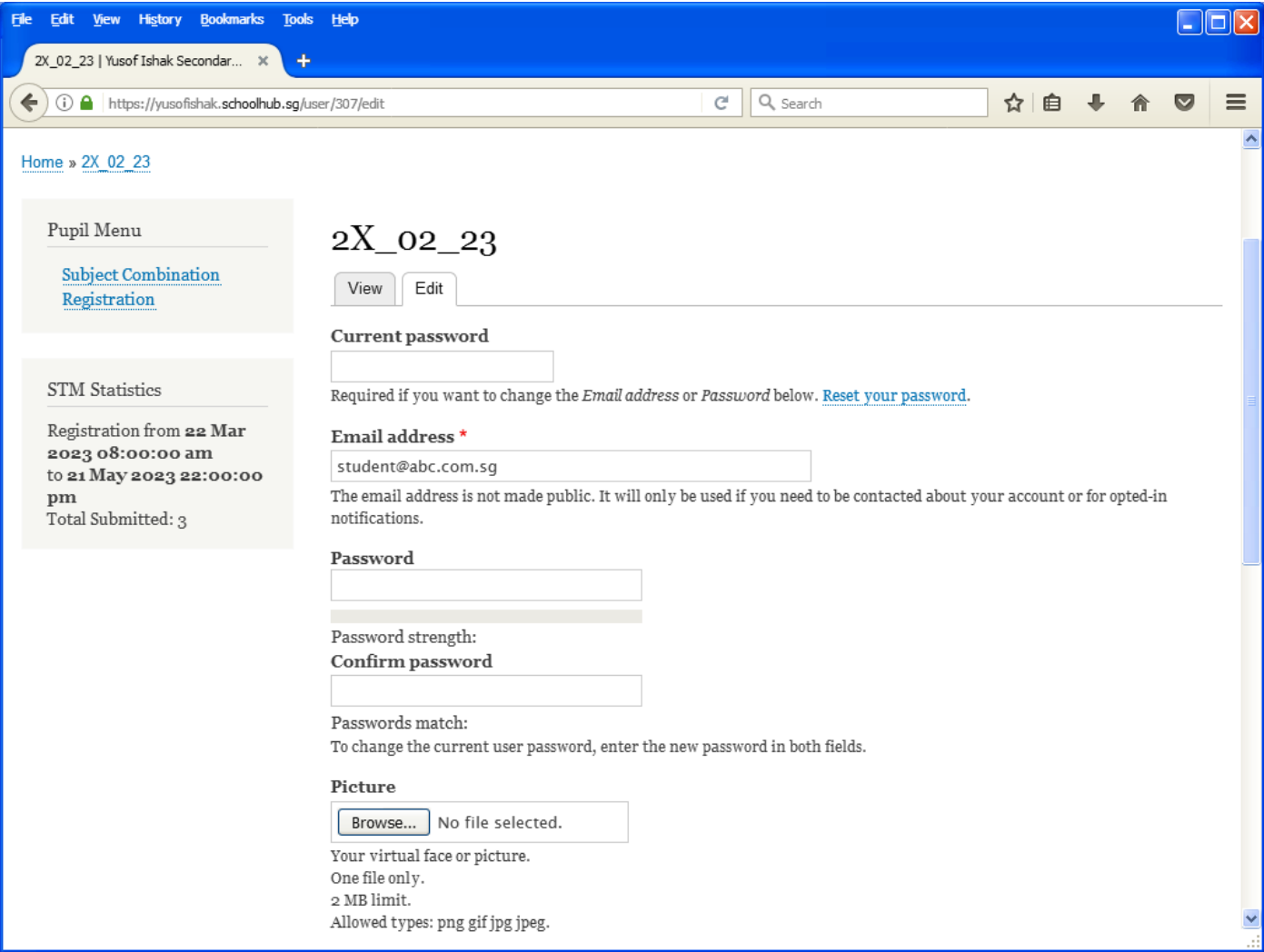

#### **Steps**

- Enter current password
- Update email address
- Enter New Password (leave blank if you want to retain current password)
- Click on Save button

## **Step 3:** View Course Options

Click "Subject Combination"; you should see the screen below.

Make sure that under the "Course" list, it reflects your stream.

Look through the subject combinations and decide on your choices.

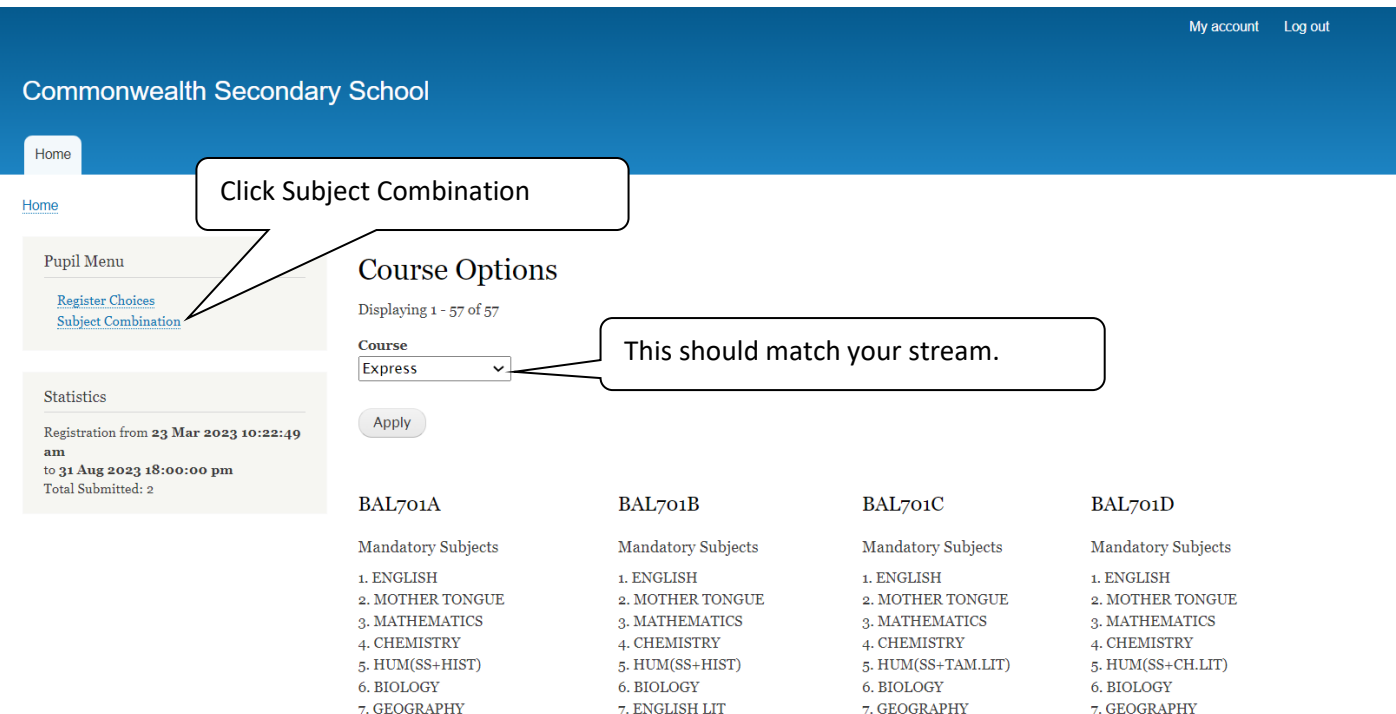

## **Step 4:** Registration of Choices

## Click "Register Choices". You should see the screen below.

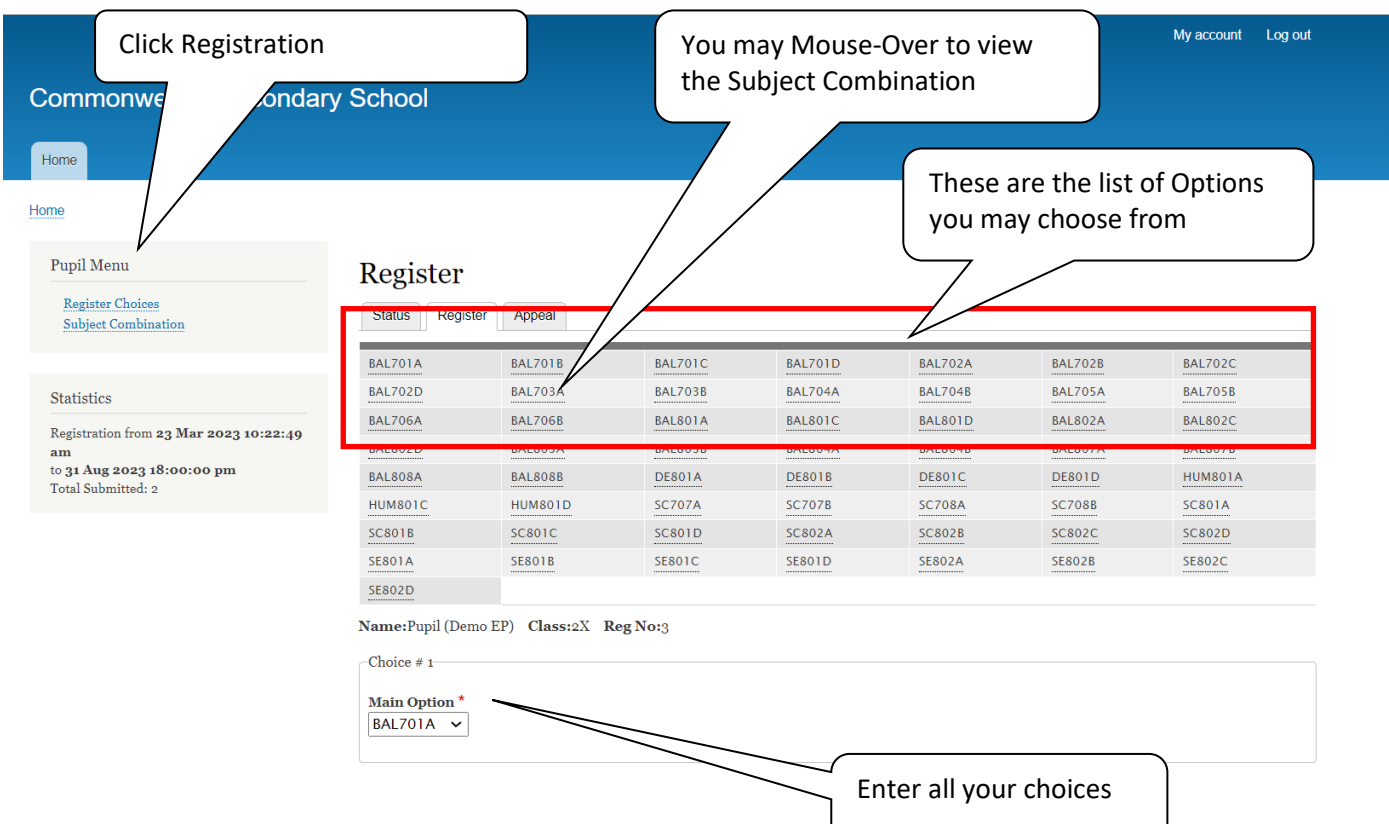

### **Step 5: Submit your options**

After you have discussed with your parents and filled in all the options, tick the box "This registration is submitted with parent's / guardian's consent."

Click "Submit" button when you are ready to submit your options.

#### Note:

You may change your choices any time before the closing date.

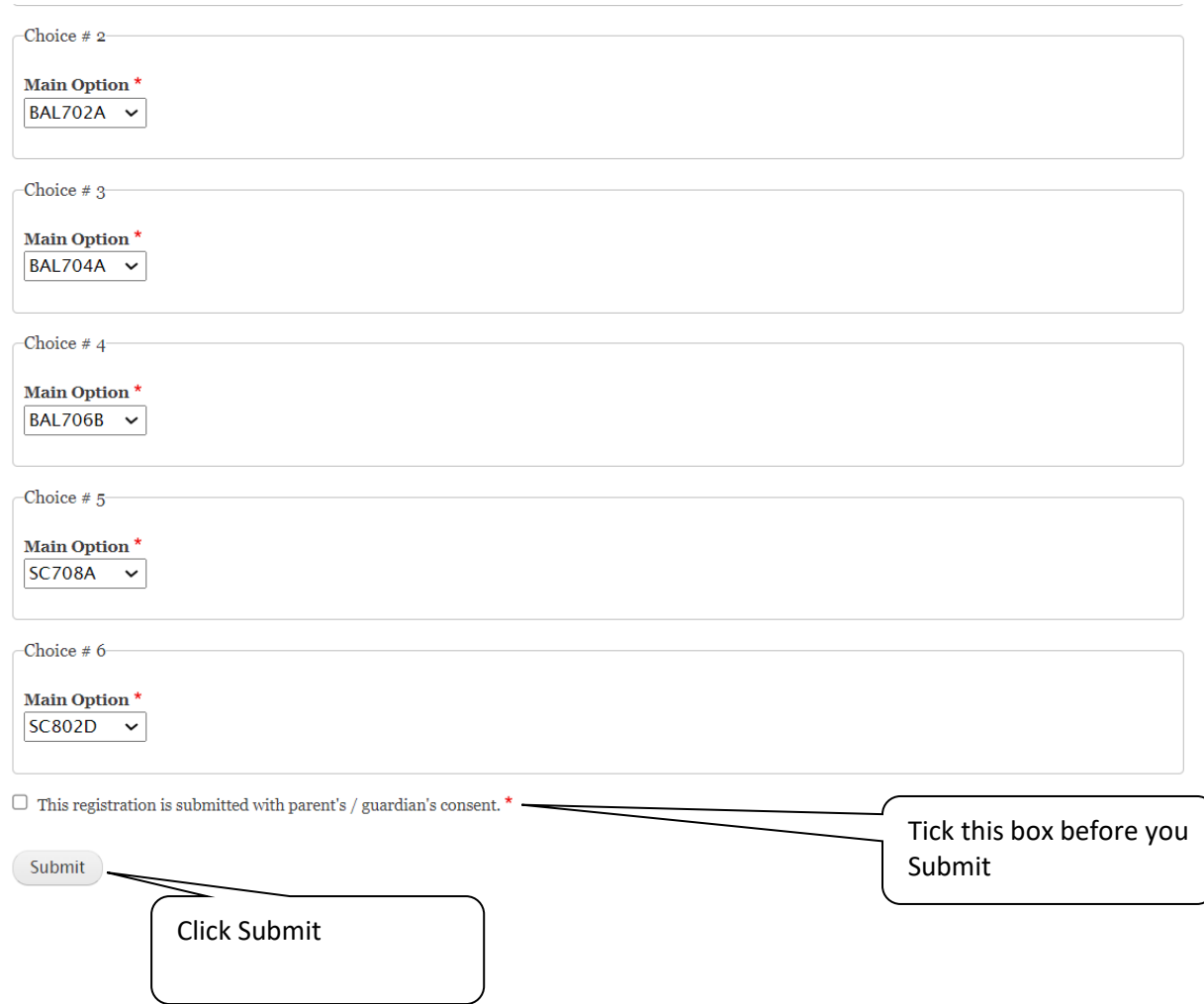

## **Step 6: Print Confirmation Slip**

Once you have submitted your options successfully, you should see the screen below. You may proceed to print the Confirmation Slip.

Click on Print Confirmation Slip (PDF Format) to have a copy of your options.

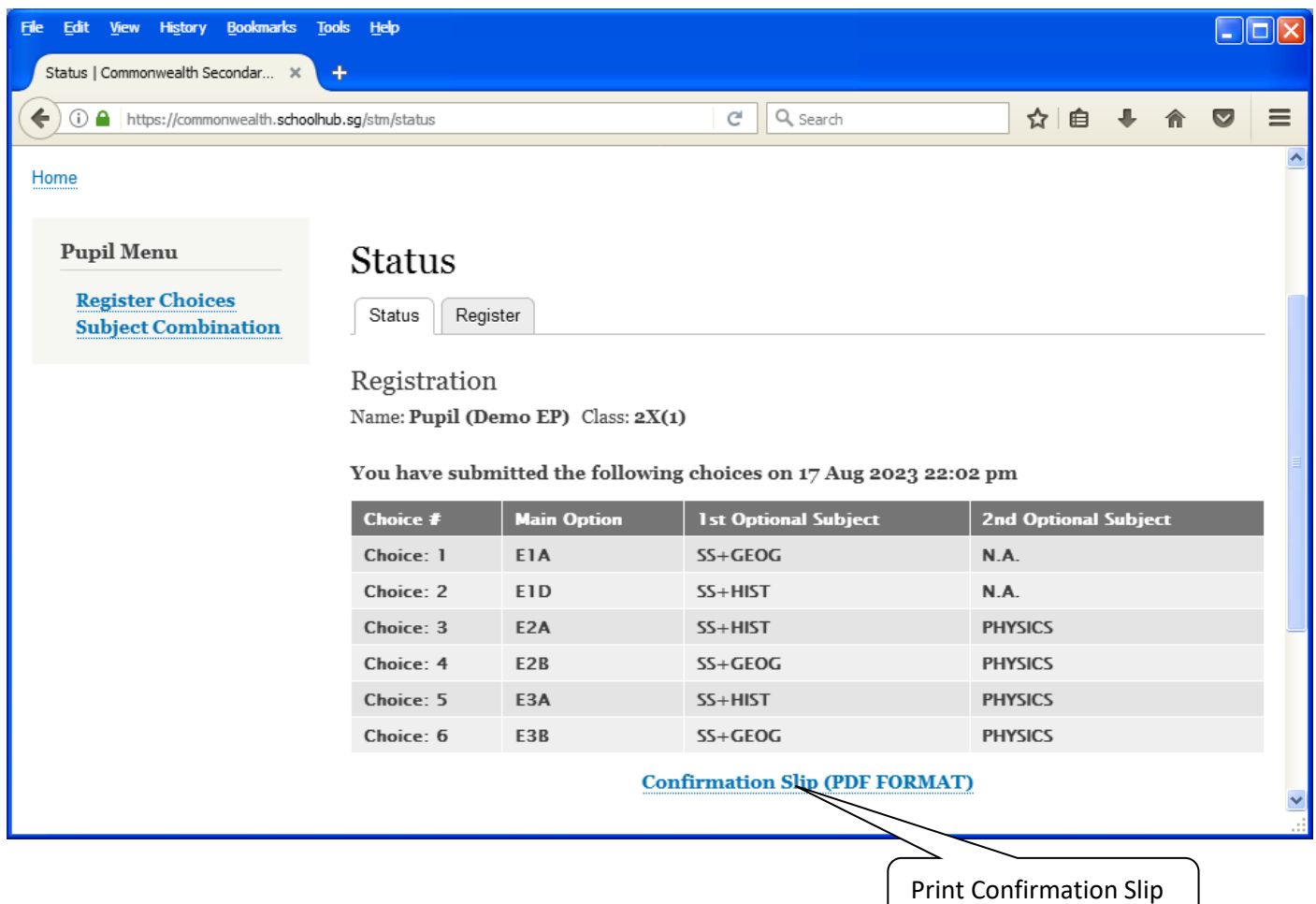

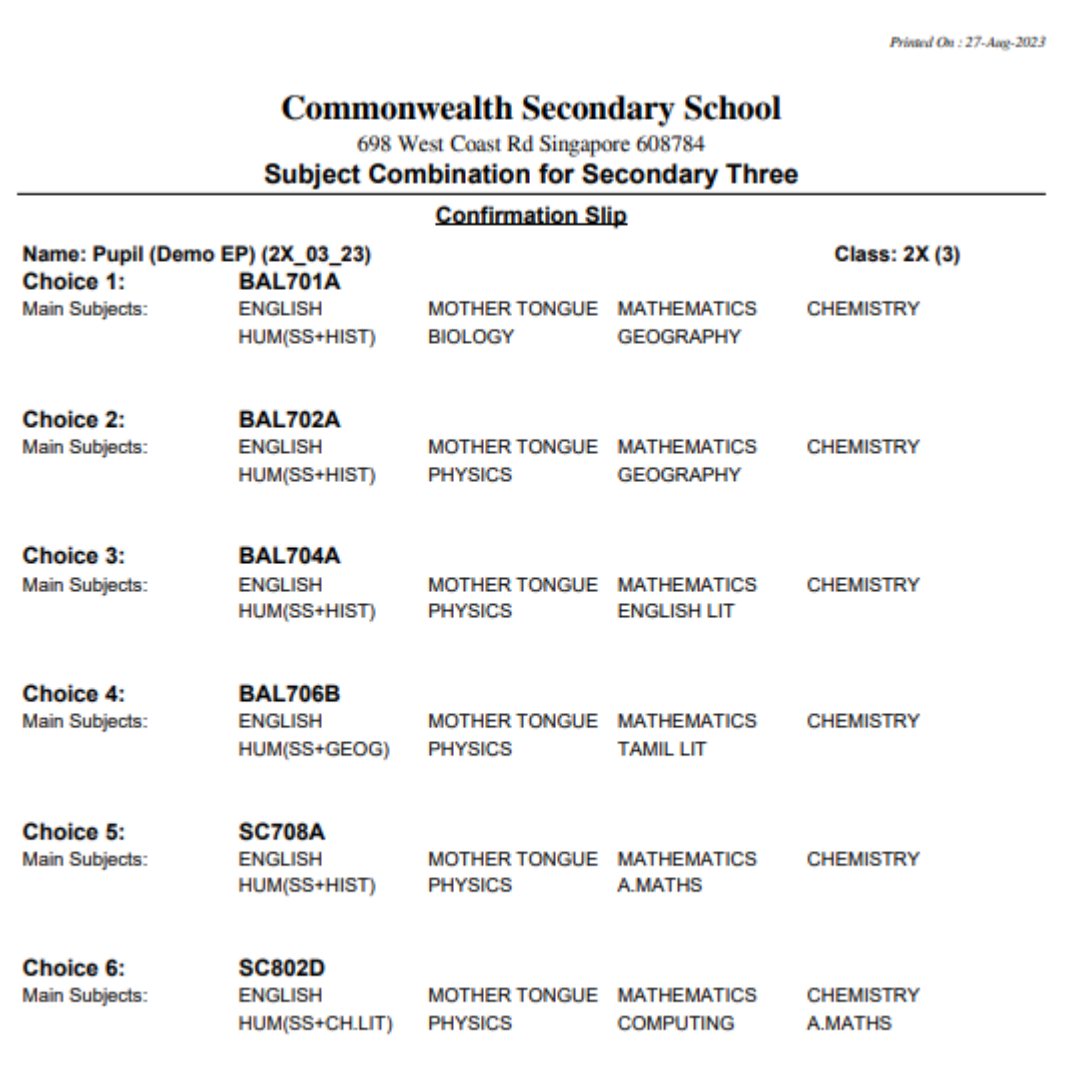

## **Step 7**: Log Out

Click to log out.

## Once you have completed your submission, please log out of your account.

My account Log out

#### **Commonwealth Secondary School**

#### Home

**Pupil Menu** 

**Register Choices<br>Subject Combination** 

**Status** 

Registration Name: Pupil (Demo EP) Class:  $2X(3)$ 

You have submitted the following choices on 26 Aug 2023 15:07 pm

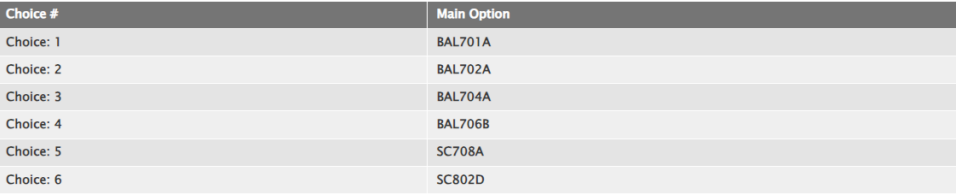

**Confirmation Slip (PDF FORMAT)**